## 國立嘉義高商無線網路密碼變更方式

Step 1. 變更密碼:【學校首頁/資訊服務/無線帳號變更】 或 <https://192.168.101.10/>

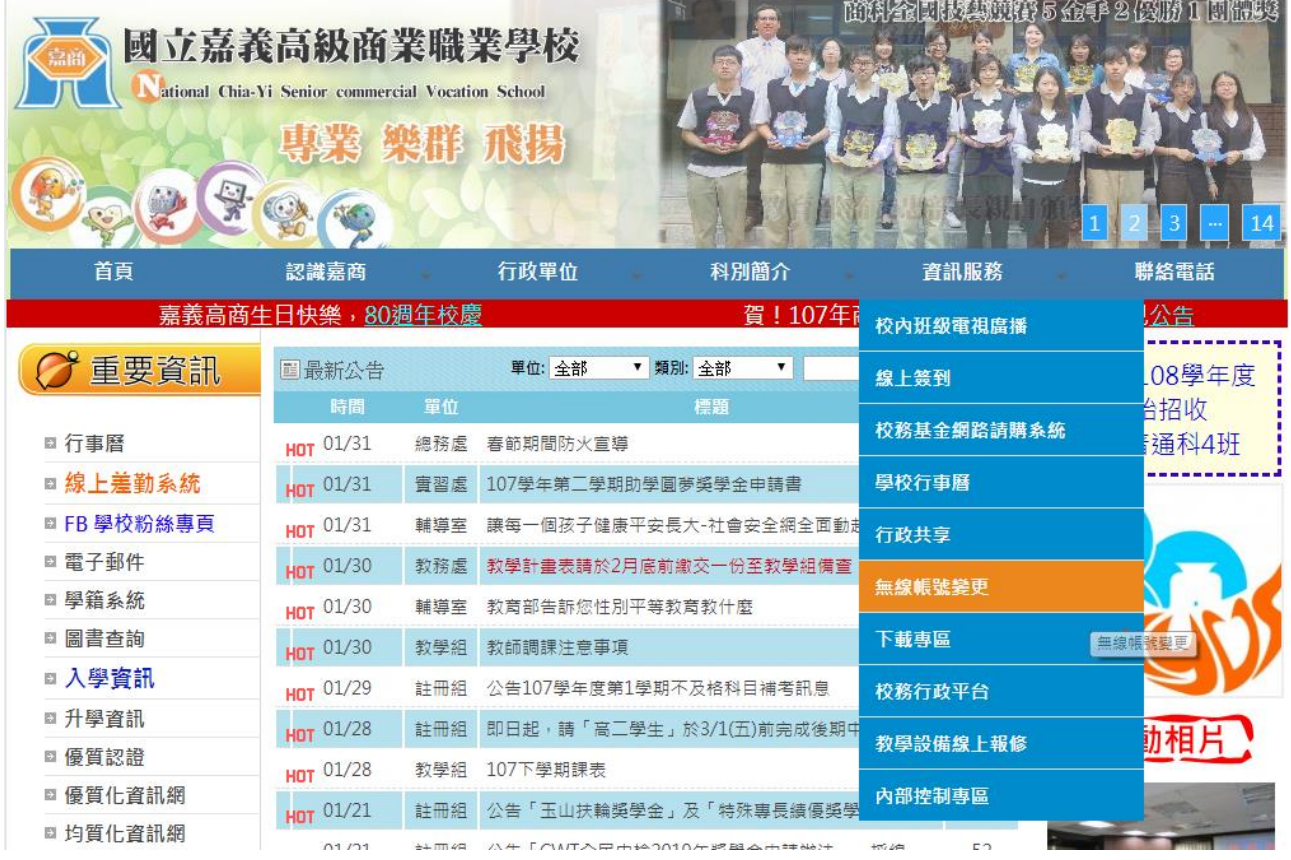

## Step 2. 輸入網域\帳號:如 **cyvs\**你的帳號 (帳號和校內 email 帳號一樣)

Step 3. 輸入現有密碼及新的密碼。(新密碼要 8 字元以上)

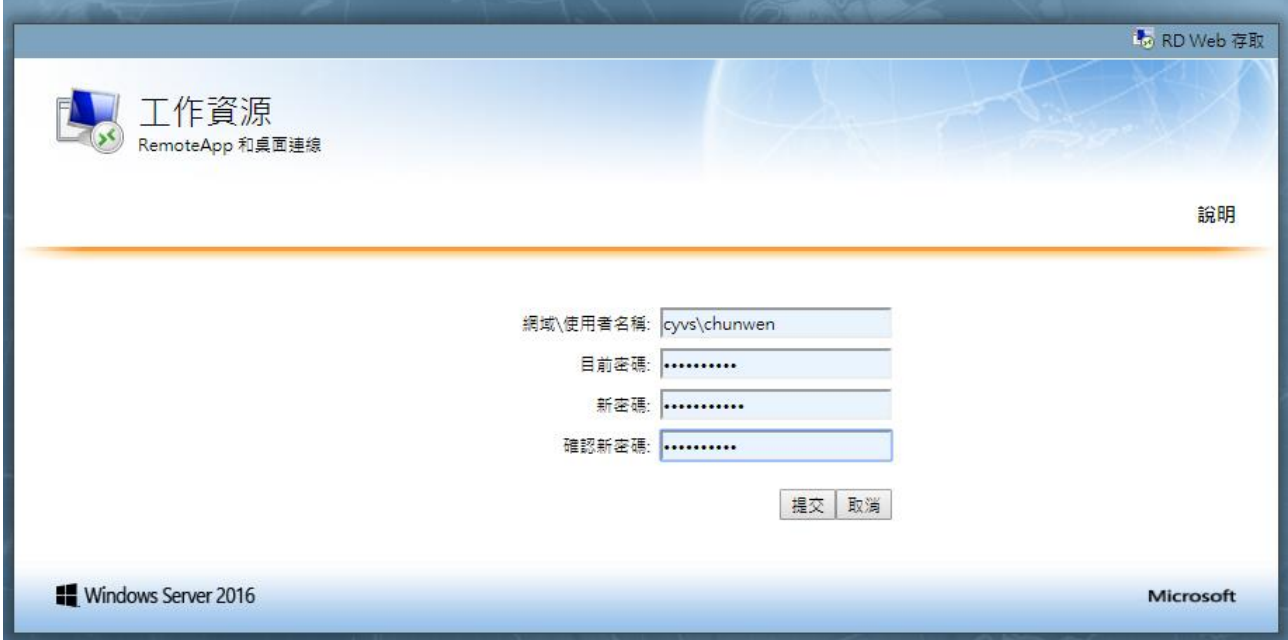

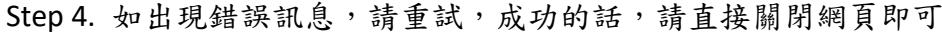

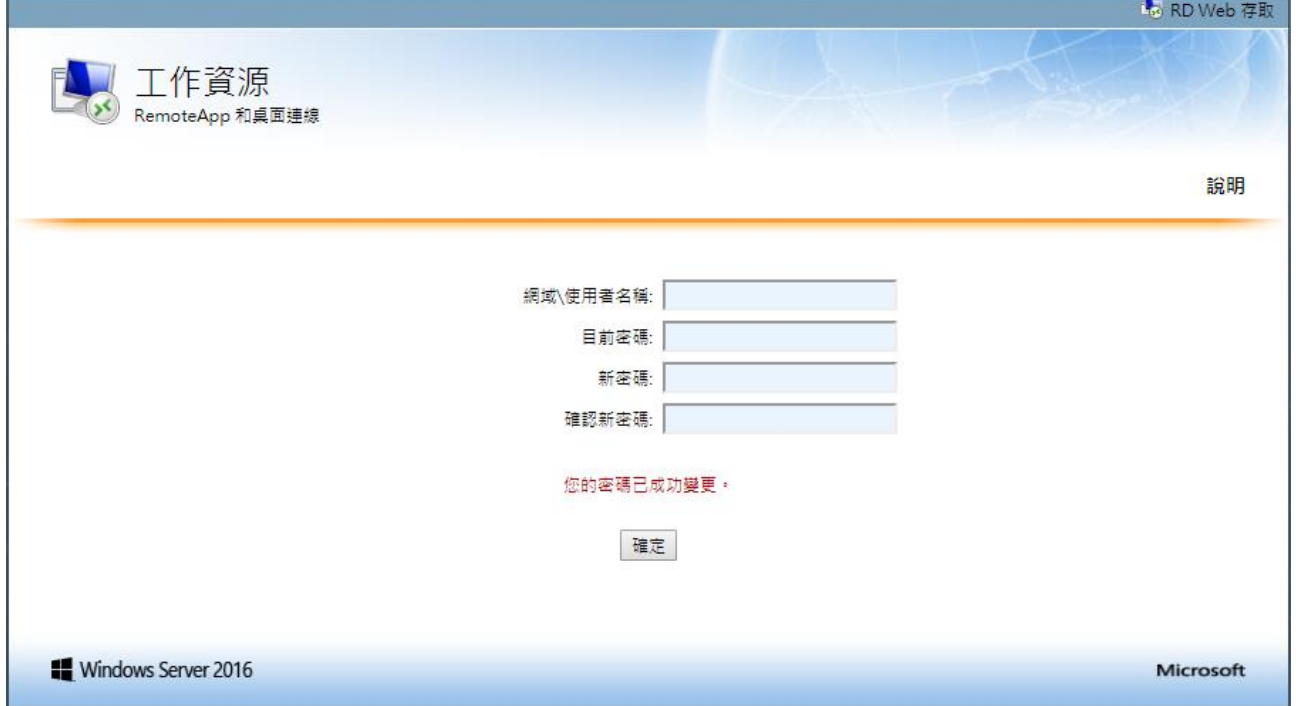

## 校內無線網路說明

一、目前校內架設 45 台 ThinAP,提供以下 SSID:【CYVS、CYVS-N、TANetRoaming】

● CYVS:使用 802.1x PEAP 認證,建議手機使用

**● eduroam:支援學術網路漫遊,可使用「教育雲端單一登入服務」。** 

到別的學校時,如果支援 **eduroam**,同仁可使用自已的教育雲帳密 **xxx@mail.edu.tw** 登入。

二、部份場所未架設 ThinAP 者,延用舊有 FatAP 認證方式, SSID 為該場所名稱。

★★★目前新的 WiFi ThinAP 架設地點★★★

1. 各年級教室

2. 進校、實習處、總務處、教務處、學務處、導師室、專任辦公室、校長室外走廊

3. 第一會議室、第二會議室、群力樓演講廳

上述地點舊有 AP 預計 3/11 日以後陸續移除,其餘地點請延用舊有 AP 連線方式。

## 國立嘉義高商無線網路連線方式

一、使用 **802.1x**、**PEAP** 認證 **(**手機建議使用此方式,第一次設定好以後,不用每次輸入**)**

Step 1. 開啟手機 WiFi,找到【**CYVS**】的 SSID

Step 2. 手機登入帳密,蘋果和 Android 手機略有不同,請參閱下圖

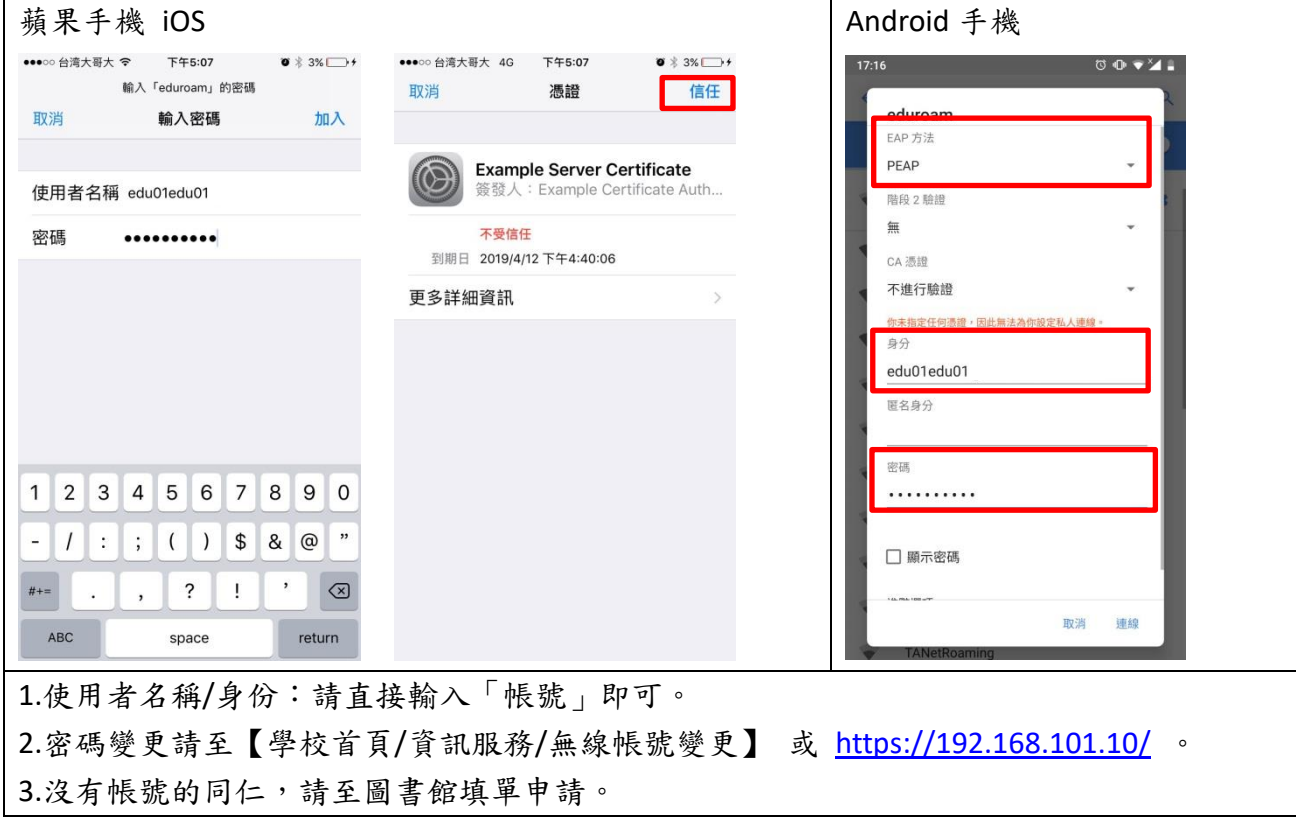